# **Statement Printing & Mailing Instructions**

For Statements Processed by Sage Direct

### **INTRODUCTION**

The purpose of this booklet is to outline the monthly procedure required for processing member statements through CU\*Answers' statement processor, Sage Direct.

Before the **10th** of each month, you will be required to update statement messages and issue mailing instructions. These instructions include how statements should be mailed and how inserts should be handled. This booklet explains how to complete this simple procedure.

#### **CONTENTS**

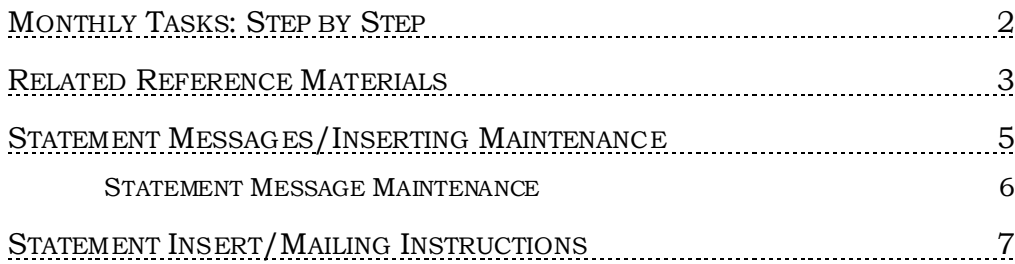

Revision date: November 16, 2023

For an updated copy of this booklet, check out the Reference Materials page of our website: ht[tp://www.cuanswers.com/client\\_reference.php](http://www.cuanswers.com/client_reference.php)  CU\*BASE® is a registered trademark of CU\*Answers, Inc

## <span id="page-1-0"></span>MONTHLY TASKS: STEP BY STEP

These steps should be completed no later than the 10th of each month. (This deadline is extended to the next business day if the 10th falls on a weekend or holiday.)

> *IMPORTANT: Processing delay fees will be applied to your invoice if this information is not updated by the deadline. Please refer to the separate "Requirements for Member Statement Inserts" flyer for more details about how to avoid processing delay fees.*

- 1. Use **Tool #914** *Update Statement Messages/Insert Instruc*.
- 2. From the first screen (see Page [5\)](#page-4-0), choose the appropriate statement format, either monthly or quarterly. The quarterly format will only be used at the end of each calendar quarter (March, June, September and December). Use Enter to proceed.
- 3. On the second screen (see Page [6\)](#page-5-0), update the message to be printed on the statements. You may configure a general message which will appear on all statements, plus a separate message for new memberships and closed memberships that will print instead of the general messages for those special situations.

*HINT: Although you must complete the statement insert instructions no later than the 10th, you may adjust the statement messages on the second screen at any point until the statements are actually generated at month-end.* 

4. On the third screen (see Page [7\)](#page-6-0), indicate how statement inserts should be handled, and specify how completed statements should be mailed. Use Enter to complete the process.

### <span id="page-2-0"></span>RELATED REFERENCE MATERIALS

The following booklets that pertain to statement processing are available on our website (http://www.cuanswers.com/client\_reference.php under S):

- Requirements for Member Statement Inserts
- Statement Inserts Packaging & Labeling Instructions
- Selective Marketing via Printed Statements
- Statement Mail Groups: Archiving Statements Without Printing Them
- Statement Onsert Brochure (for information on statement onserts)
- Member Selected Statement Styles
- Periodic Mortgage Statements

#### Market to Members with Onserts Directly on Their **Statements**

Sage Direct currently also supports both onserts and selective statement onserts. Statement onserts are graphical advertisements that are included directly on the statement itself. This option has obvious advantages since onserts printed directly on a statement costs less than printing a traditional insert and mailing it along with the statement.

You have the option of printing selective statement onserts on selected member's statements or a default onsert. (A default onsert is either printed on all statements or, if selective onserts are used, on the statements without the selective statement onsert). In both cases you will work directly with the Sage Direct Onsert Administration site for the administration of the graphic. You will not need to use CU\*BASE when using a default onsert on member's statements. If you are interested in placing a "selective" statement onsert on only some of your members' statements, then you will need to use CU\*BASE to create the database file and use Sage Direct's administrative site.

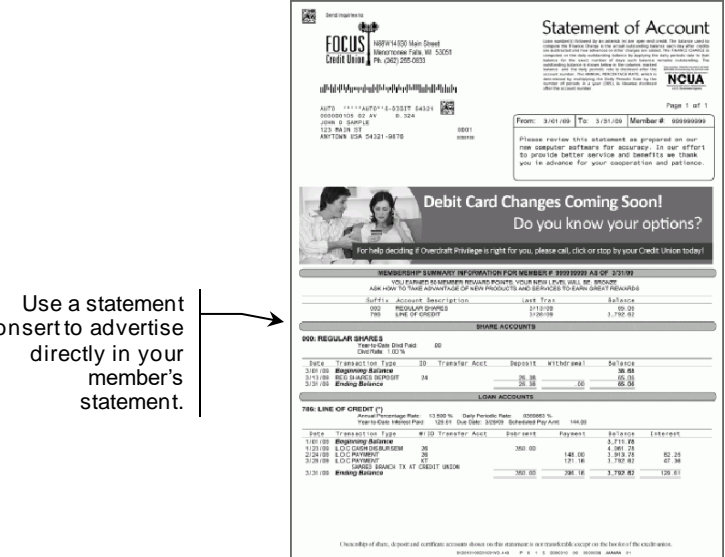

onsert to advertise

#### Increase the Value of Your Members Most Basic Communication

Use Statement Styles to drive greater e-Statement enrollment at your credit union!

Traditionally members have selected between e-statements and paper statements with no real pricing variations to consider, other than some indirect pricing. The new Member Selected Statement Styles will drive the idea of *statements having value* by adding the ability for the member to choose a personal paper option, as well as the concept of "paper statements for a fee" (with e-Statement eventually maybe becoming the only free option).

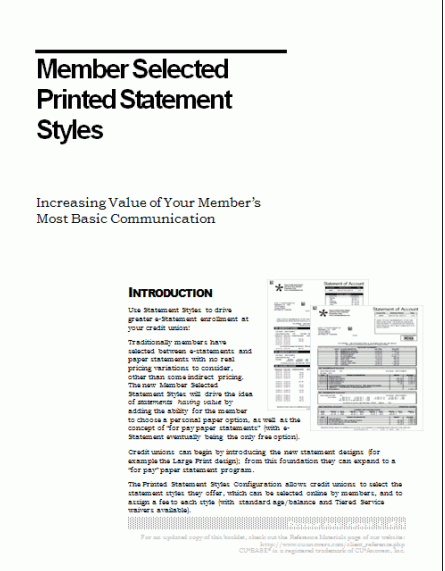

Credit unions can begin by introducing

the new statement designs (for example the Large Print design) and not charge for their regular statement. From this foundation they can expand to charge for all paper statements, driving members to the free e-Statement option.

> *NOTE: Only the standard statement style is available for mortgage loan statements.*

## <span id="page-4-0"></span>STATEMENT MESSAGES/INSERTING

## **MAINTENANCE**

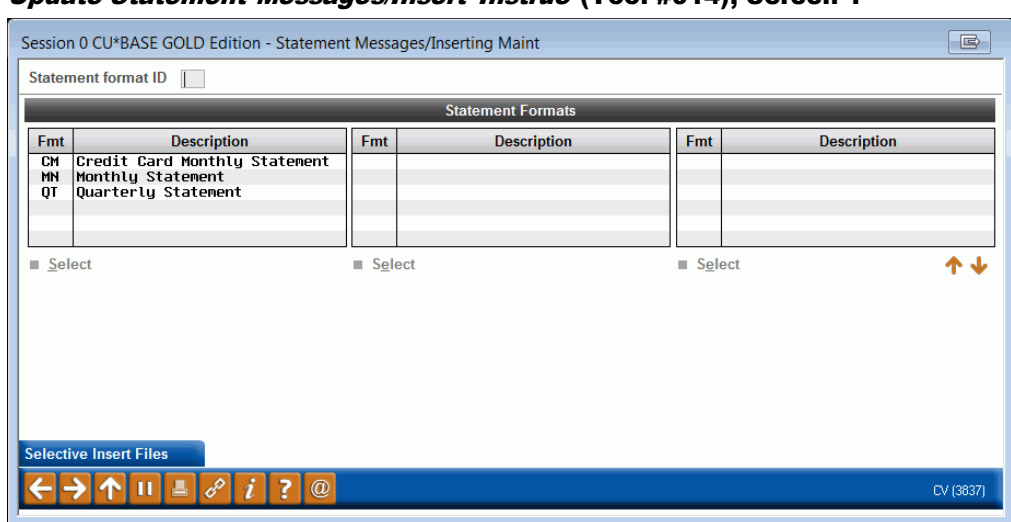

#### Update Statement Messages/Insert Instruc (Tool #914), Screen 1

This first screen is used to select which statement format will be updated. The quarterly format (QT) is used only for statement mailings in March, June, September and December, and the monthly format (MN) is used for all other months.

> *The Credit Card format (CM) is used only by credit unions that use CU\*BASE online credit card processing. Refer to the separate booklet, "Online Credit Cards: User Guide" for special instructions on setting up your monthly credit card statement.*

Enter the format for the statement to be maintained and use Enter to proceed to the second screen.

#### <span id="page-5-0"></span>STATEMENT MESSAGE MAINTENANCE

#### Screen 2

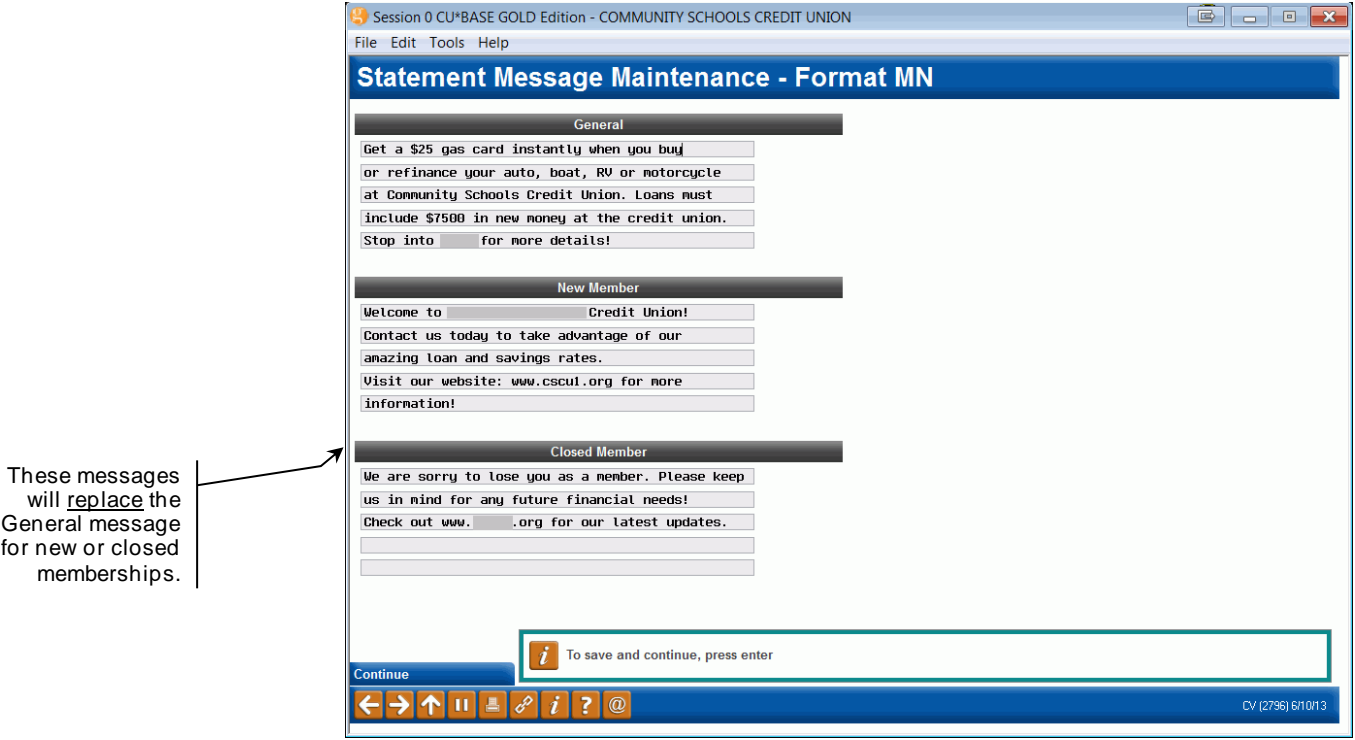

[We are noticing that accounts with a deceased/death date are not printing a](https://kb.cuanswers.com/cuanswers/ext/kbdetail.aspx?kbid=5276)  [statement message as configured in Tool #914 \(Update Statement](https://kb.cuanswers.com/cuanswers/ext/kbdetail.aspx?kbid=5276)  [Messages/Insert Instruc\). Why is this the case?](https://kb.cuanswers.com/cuanswers/ext/kbdetail.aspx?kbid=5276)

This second screen is used to update the messages which will appear printed on member statements. This is a very valuable opportunity to communicate important information to your members, such as upcoming events, special offers, hours and locations updates, etc. For these messages to be most effective, we recommend they be updated for every statement mailing.

• **Important:** There is no spell check on this screen. Your member statements will print with exactly what you enter in this screen. The text entered on this screen is not verified at a later date, unless this verification is done by your team.

When done entering or updating the messages, use Enter to save the changes and proceed to the third screen.

#### Field Descriptions

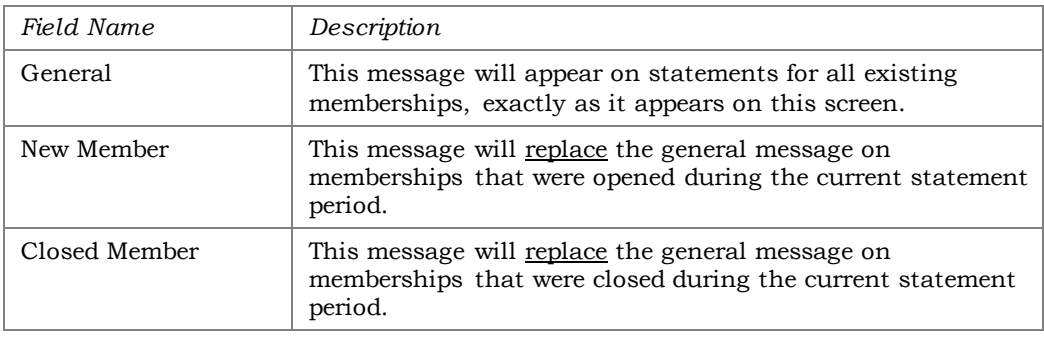

## <span id="page-6-0"></span>STATEMENT INSERT/MAILING

## **INSTRUCTIONS**

#### Screen 3

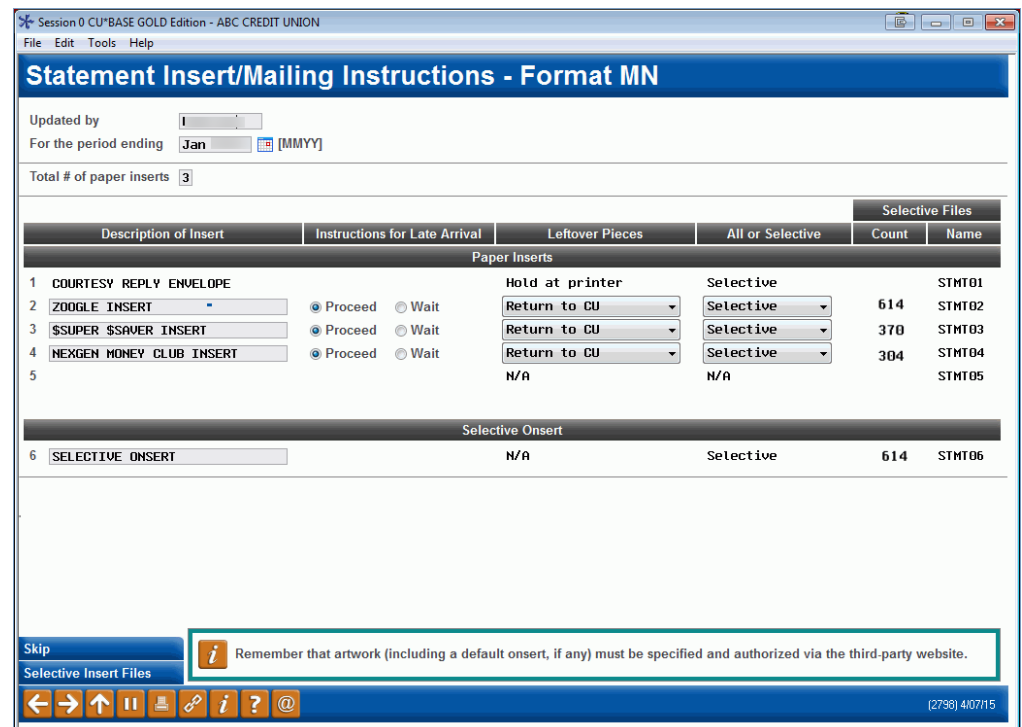

This final screen is used to specify how statement inserts should be handled, as well as to issue final instructions for the statement mailing. This screen is very important as it determines exactly how your statements will be handled.

> *IMPORTANT: There are strict guidelines as to how inserts must be printed and delivered to Sage Direct in order to work with automated processing equipment. Refer to the separate "Requirements for Member Statement Inserts" document for details.*

Complete all fields (see the descriptions below) and use Enter to save changes and return to the first screen.

#### Field Descriptions

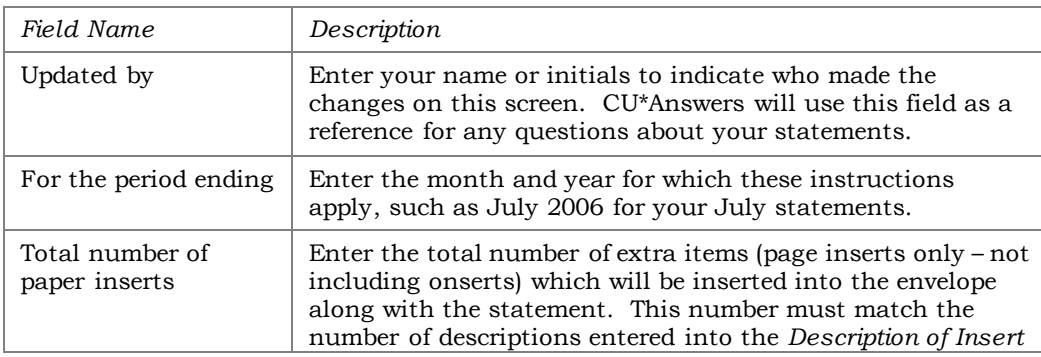

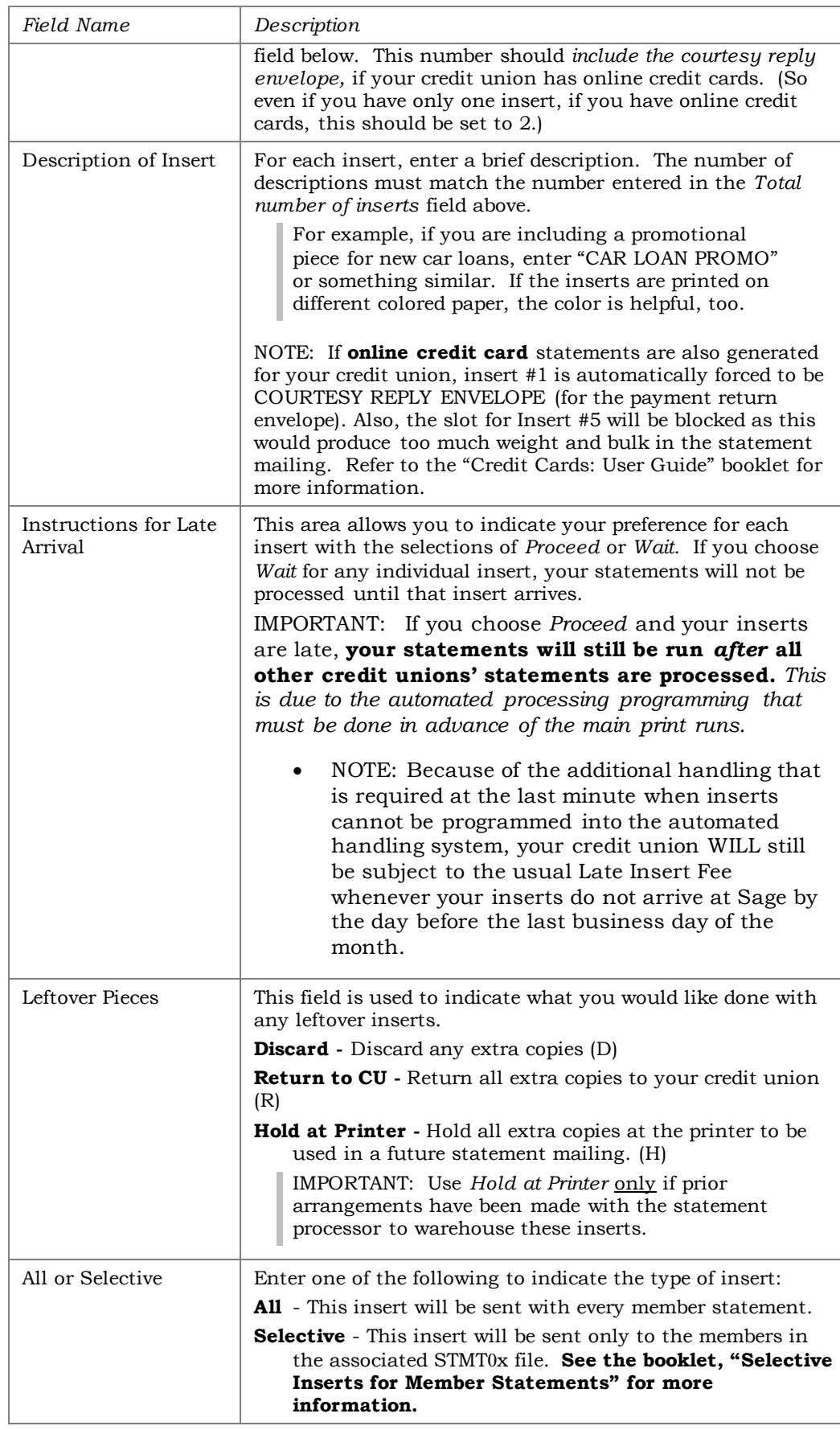

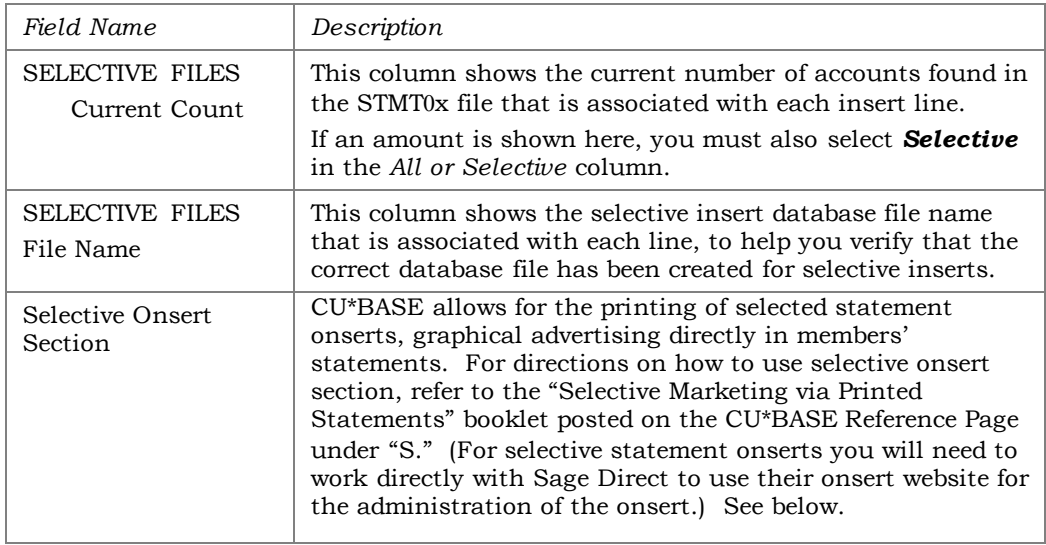

#### Handling of Statement Onserts, Selective Statement Onserts, and Selective Statement Inserts

This screen is also used for insertion of selective statement inserts, which allows you to mail your insert to selected members. For example, you may want to target your members with a home equity loan. This screen allows you to manage a selective statement onsert (a graphical marketing message within the statement itself). For directions on how to use selective printed statement features, refer to the "Selective Marketing via Printed Statements" booklet posted on the CU\*BASE Reference Page under "S." (For selective statement onserts you will also need to work directly with Sage Direct to use their onsert website for the administration of the onsert.)

NOTE: You do not need to use CU\*BASE if you wish to use a **default** onsert (an onsert that will be printed on all statements, or on statements without a selective statement onsert if one is used). In this case you will only need to work directly with Sage Direct and its onsert administration site.

Additionally, you will need to indicate how the statements should be handled once they are printed. This is done via Tool #275. (You can also select that statements do not print (and are archived).

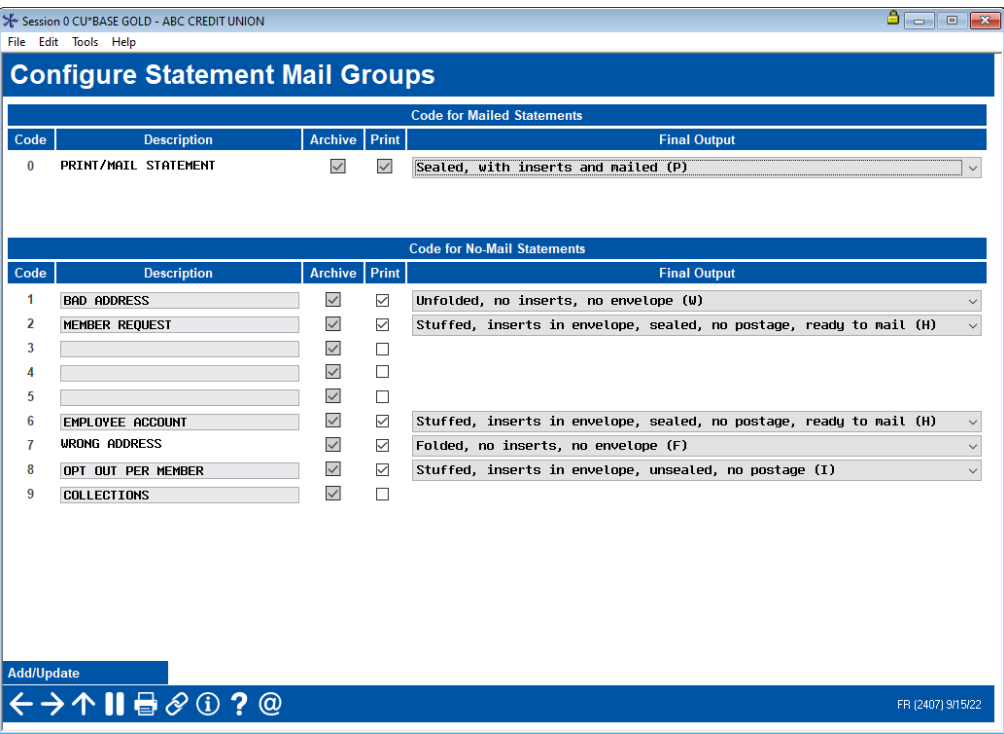

At the top of this screen with PRINT/MAIL/ STATEMENT, your credit union indicates how the statements should be handled once they have been printed.

NOTE: Generally, the first option will be selected for your printed and mailed statements which is: **Sealed, w/inserts and mailed** (P) - The statement processor will proceed with pre-sorting and mailing all statements and inserts directly to your members.

Refer to Online help for your other printing options, generally used for "no mail" statements, such as statements for employees.